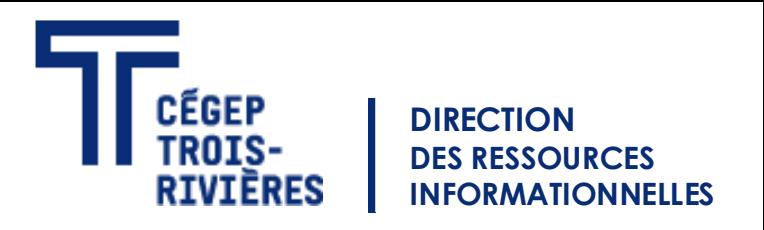

## Étape 1 : Ouvrir la connexion à un ordinateur à distance.

- 1. Ouvrir le menu Windows.
- 2. Écrire le mot suivant : mstsc.
- 3. Ouvrir Connexion Bureau à distance.

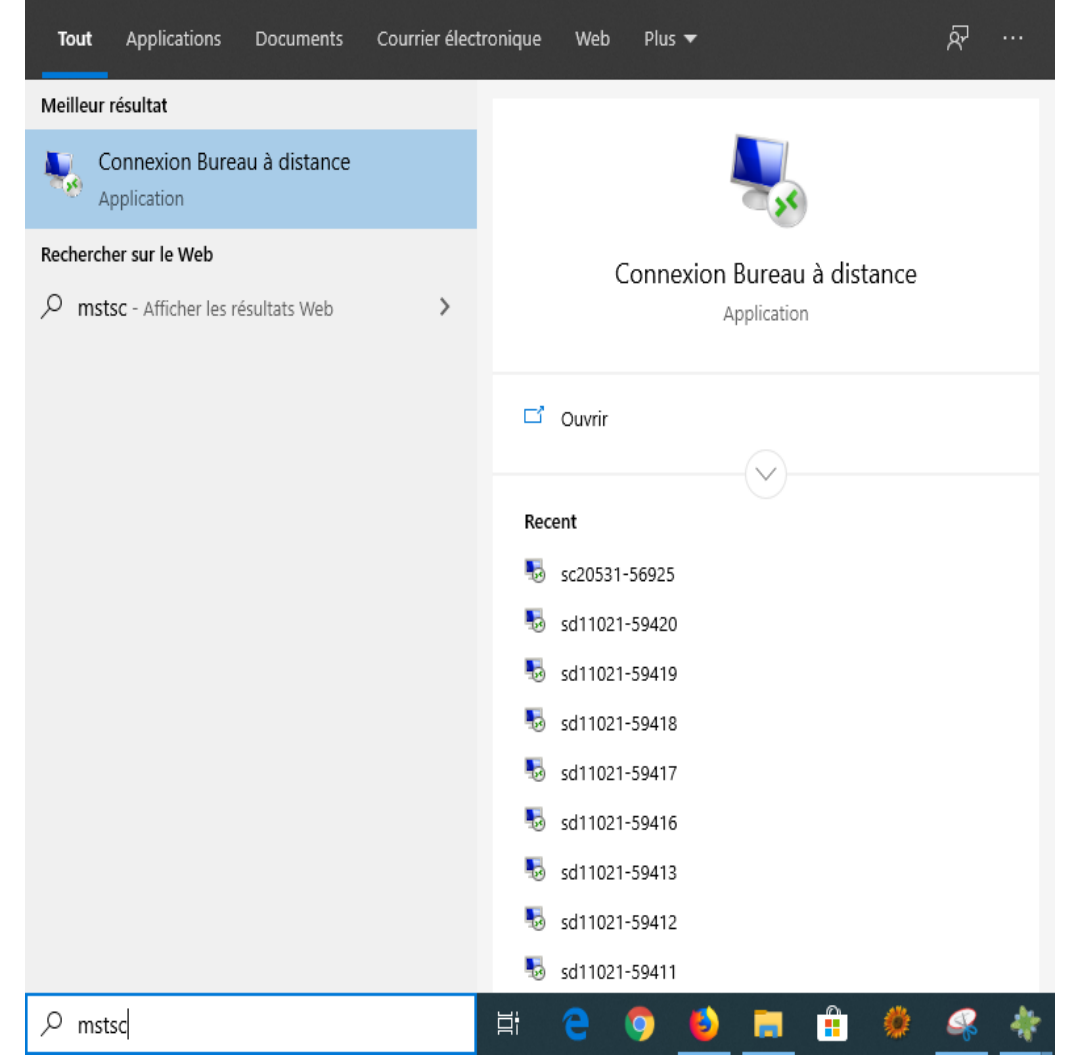

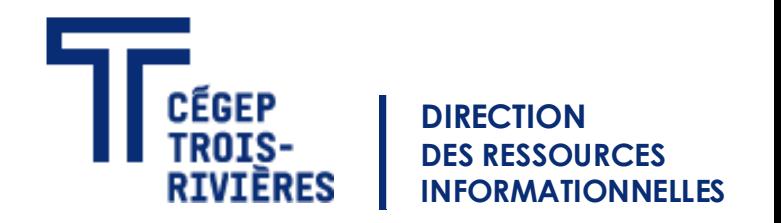

## Étape 2 : Connaitre le nom de son ordinateur du cégep de Trois-Rivières .

- Le nom de l'ordinateur est composé de trois éléments.
- Du préfixe de votre département, d'un trait d'union et de son numéro sur le boitier. Ex.: DSI-99999
- Une liste des préfixes est disponible, sur la page suivante.

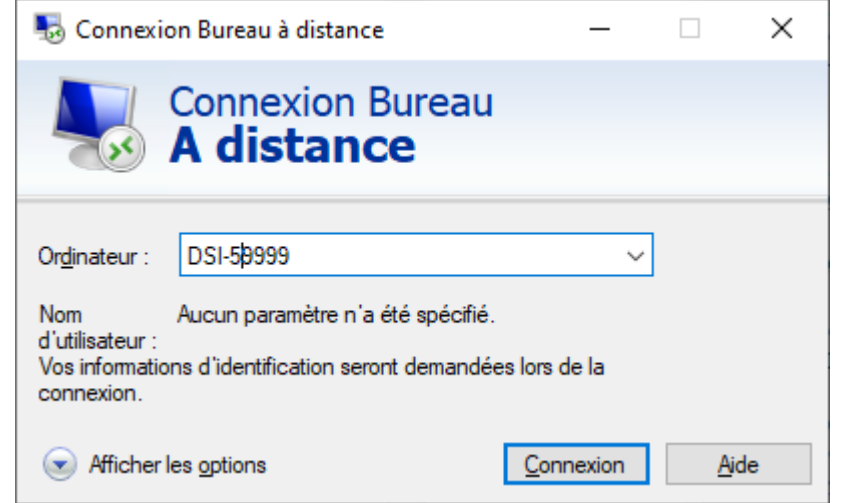

## Les différents préfixes

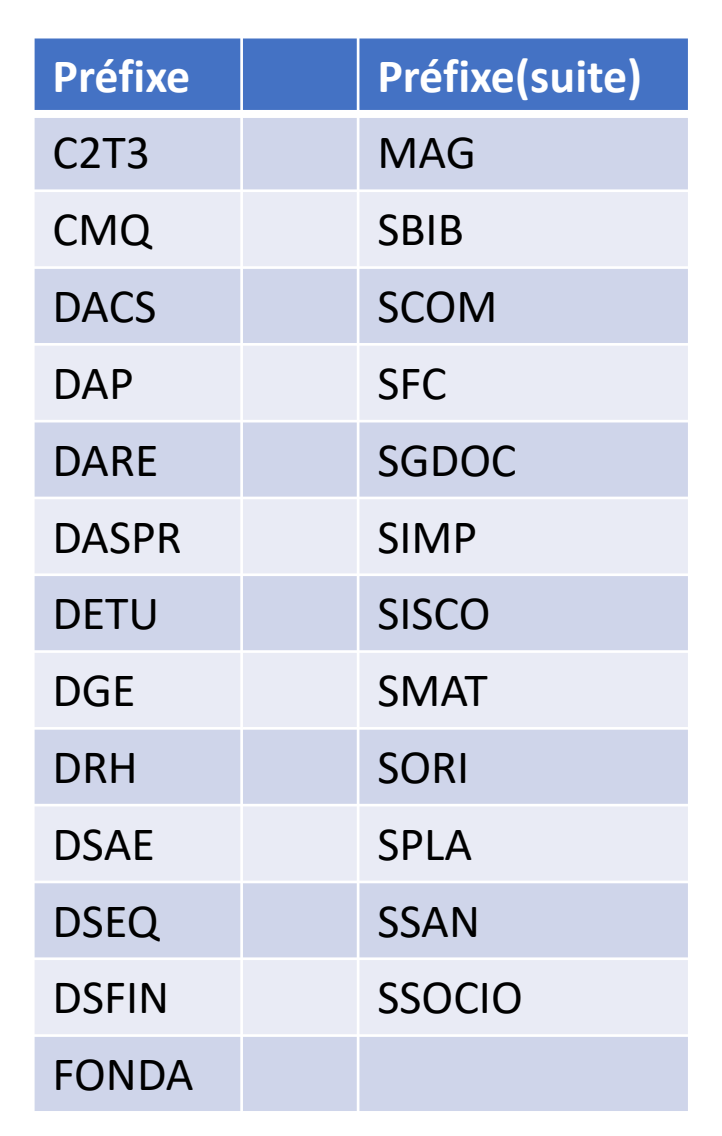

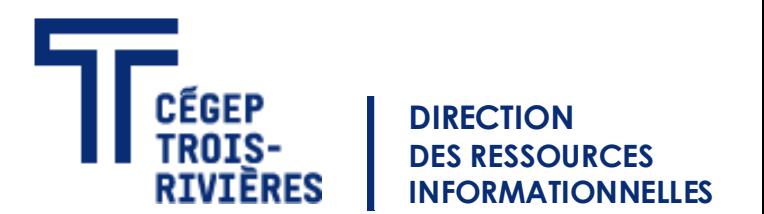

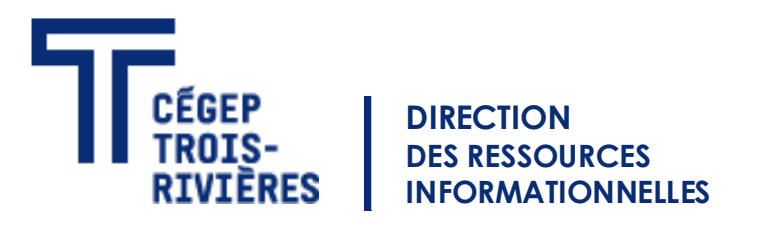

## Étape 3 : La connexion.

- Une fois votre nom ordinateur est rentré, vous cliquez sur connexion
- Si le nom est bon, vous recliquez sur connexion (image du haut). Sinon contacter nous au 4444 pour vérifier s'il est bon.
- Vous rentrez un nom utilisateur : cegeptr\« votre nom de réseau» et votre mot de passe (image du bas). Ex.: cegeptr\p\_profxx
- Cliquer sur «OK»

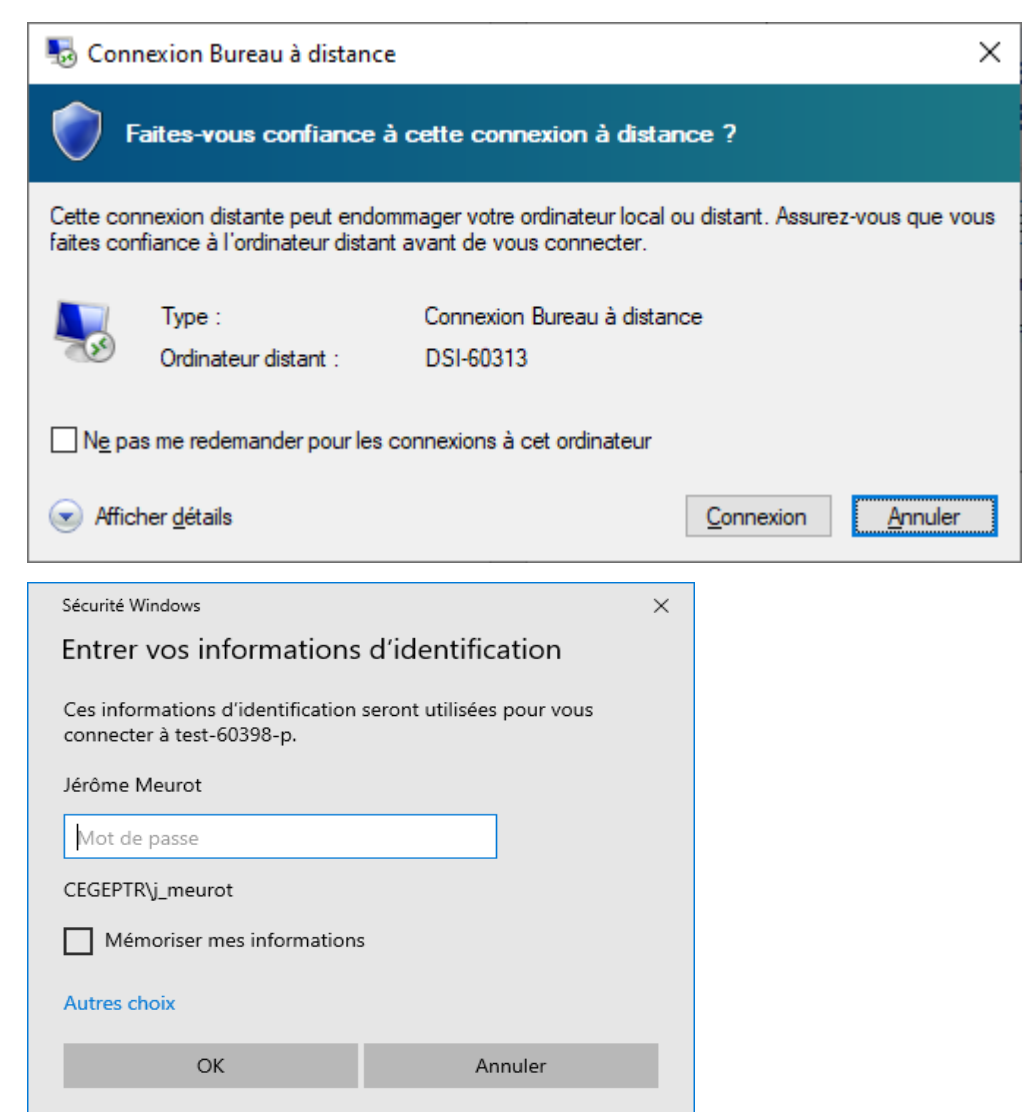